## 立體測量的準備 **1.**

- 在立體光學轉接器選擇書面中, 選擇所使用的立體光學 轉接器。檢查序號,選擇[OK],然後推壓MEAS/OK操縱 桿。之後,依據使用說明書檢查測量值。
- 使用新立體光學轉接器與時,請執行「新立體轉接器」 設定。有關設定詳情,請參閱使用說明書。

#### 測量方法 **3.**(測量模式)

• 在執行立體測量之後, 或在立體測量畫面中選擇「測量 方法」時,會立即顯示測量方法(測量模式)選擇畫面。 •請參閱可用的測量方法(測量模式), 如下所述。

# 物距測量 — 點測距 **2.**

• 推壓MEAS/OK操縱桿, 啟動物距測量功能。

保存立體測量結果 **4.**

• 按下 VIEW 按鈕可在任何時間顯示保存的影像。

### 立體測量高級功能 **5.**

有關立體測量功能的更多詳情,請參閱使用說明書。

### • 刪除/全部刪除

……<br>一個或刪除所有測量點。

• 單位 。<br>選擇測量單位(mm或英寸)

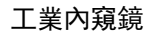

透過使用IPLEX G、IPLEX G Lite或InHelp VIEWER軟體, 。可重新測量已記錄影像

光標•

選擇光標的顏色、形狀和速度。

### •利用保存的影像進行立體測量

- 1. 將游標置於要定義基準面的點A、B和C上,然後推壓MEAS/OK 操縱桿指定點A、B和C。
- → 此時顯示基準面ABC。
- 2. 將游標置於要測量與基準面ABC之間距離的點上, 然後推壓 MEAS/OK操縱桿指定測量點D。
- → 此時顯示基準面ABC與點D之間的距離。正數 (高度) 表示該點 與內窺鏡探頭的距離比基準面要近,而負數(深度)則表示該點 。距離更遠

為確保操作安全無誤,請在使用之前仔細閱讀使用 。說明書

# **IPLEX G IPLEX G Lite** 立體測量參考指南

1 测量方法圖示 游標

3 左側影像區域

■編號 ┃ ファイン コマン 項目

- 7 |顯示從插入管遠端到游標位置的距離。 ■顯示物距標記(■)。
- 按下 FRZ/REC 按鈕達 2 秒或以上(長按)可將測量結
- 果存為立體測量影像。

距離 **A** 基準點 距離 A B

### 距離是指測量2個測量點連接線段的長度。

- 1. 將游標置於線段的一端,然後推壓MEAS/OK操縱桿指定點A。 。<br>2. 將游標置於線段的另一端,然後推壓MEAS/OK操縱桿指定點B。
- → 此時顯示線段 A-B 的長度。

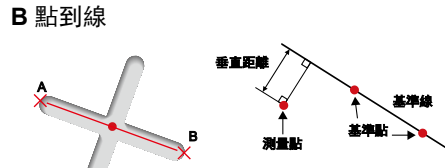

# 點到線模式是指測量從2個點指定的基準線到測量點之間<br>的距離。

- 1. 將游標置於線段的兩端,然後推壓MEAS/OK操縱桿指定點A和B。
- → 此時顯示基準線段 A-B。 。<br>- ^ 將游標置於要測量與基準線A-B之間距離的點上,然後推壓 MEAS/OK操縱桿指定點C。
- → 此時顯示基準線段A-B與點C之間的距離。

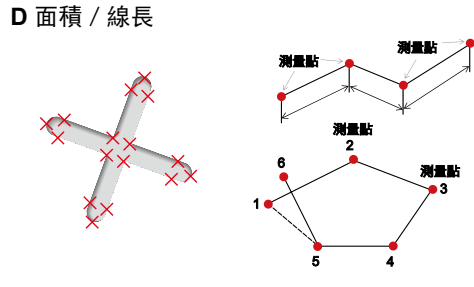

# 面積測量是指測量由多個測量點所定義的區域的面積。線長測量是<br>指測量由多個測量點所定義的線的總長度。

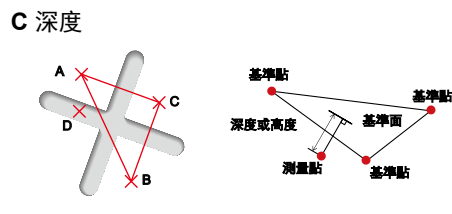

- 1. 將游標置於要定義區域/線的點上, 然後推壓MEAS/OK操縱桿指 。定測量點
- → 畫面底端顯示由多個測量點所定義的線的總長度。
- 註 : 每次測量最多可以指定20個測量點。
- 2. 測量面積時,還須指定另外一個測量點,以便定義完整的物體輪 廓。該點(上例中的點6)的位置需確保從該點到最後一個測量 點 (點5) 之間的連線與所畫的第一條線相交。
- → 畫面底端顯示由這些線所圍出的區域的面積。
- 點 4 指示指定的測量點或基準點。

#### 深度測量是指測量從3個點指定的基準面到測量點之間的距離。

測量點

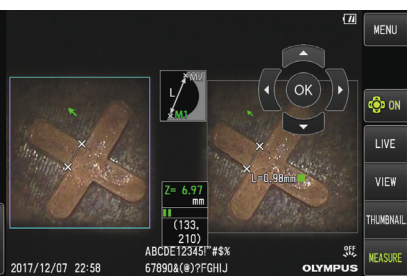

C

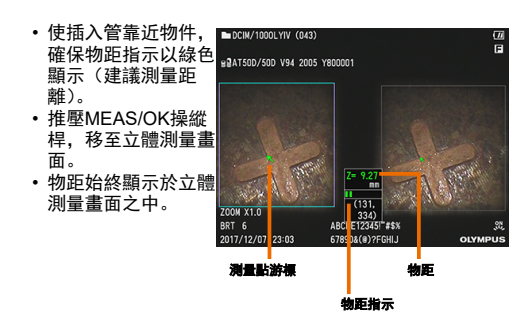

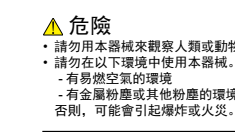

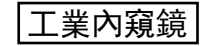

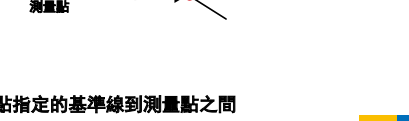

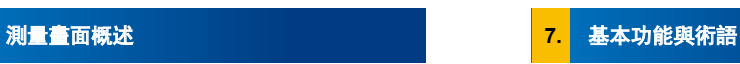

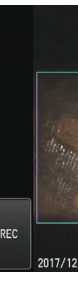

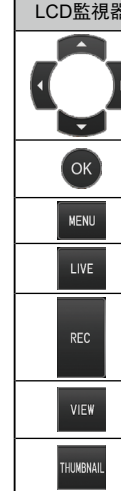

2

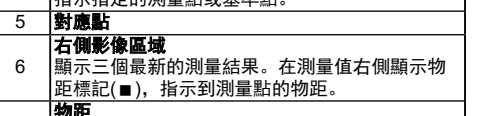

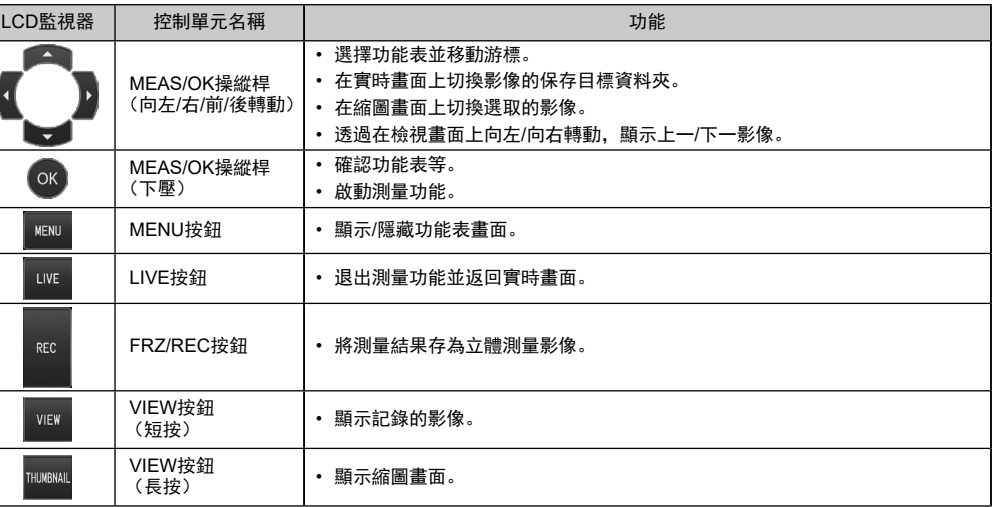

 $\underline{\mathbb{A}}$  危險<br>• 請勿用本器械來觀察人類或動物的體腔內部,否則 可能會導致人或動物死亡。 - 111. 27. 2012年<br>- 右全屬粉塵戓其他粉塵的環墙

5

2

3

6

7 4

1

 $(133.$ ABCDE12345"#\$%

|指定測量點或基準點。